# Oregon Child Support Program Online Account User Guide

## Contents

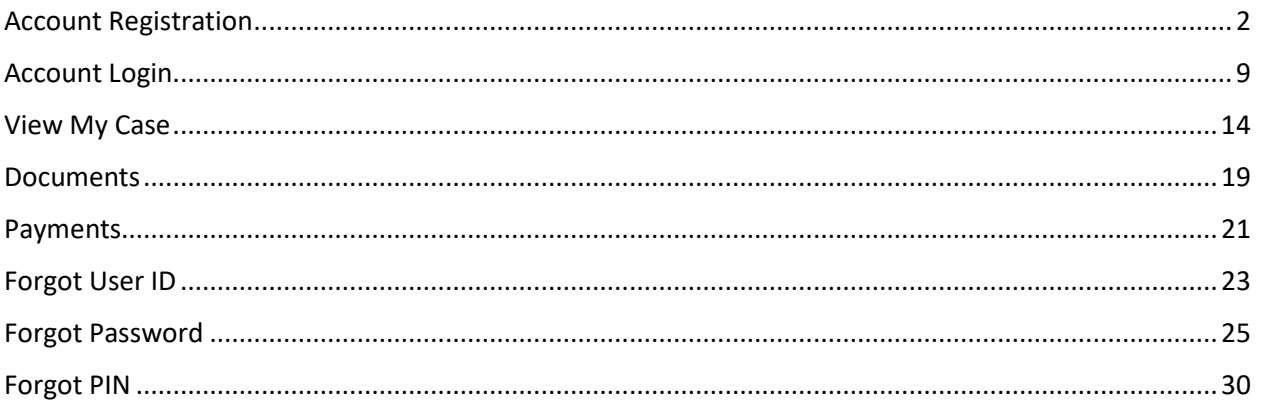

# <span id="page-1-0"></span>Account Registration

## Click "Register here" link to create new account

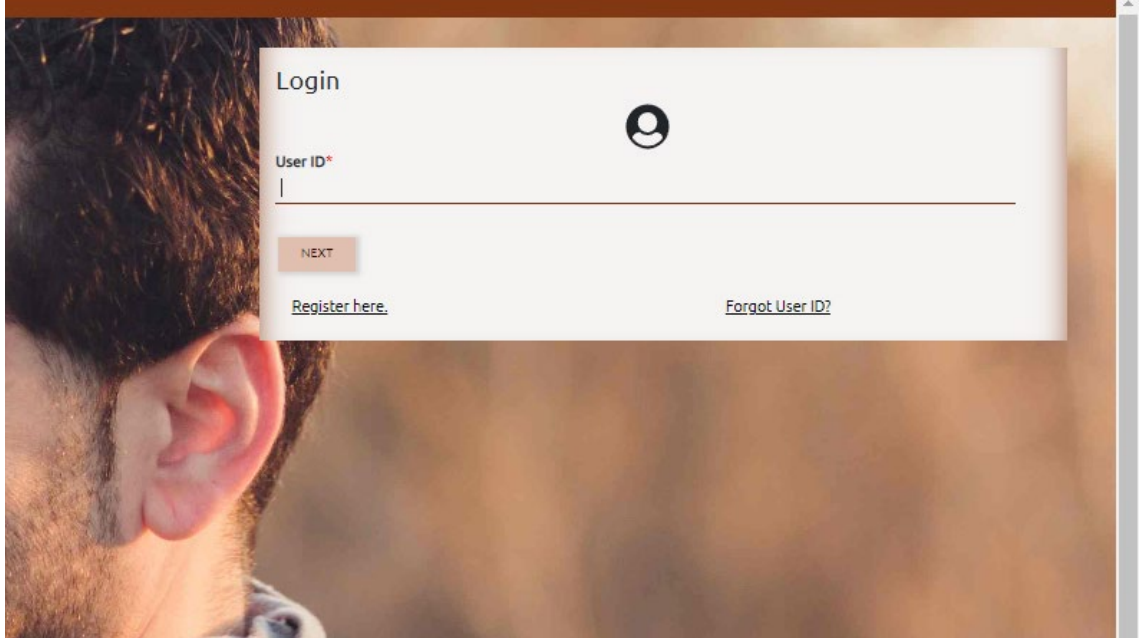

## User Registration page opens

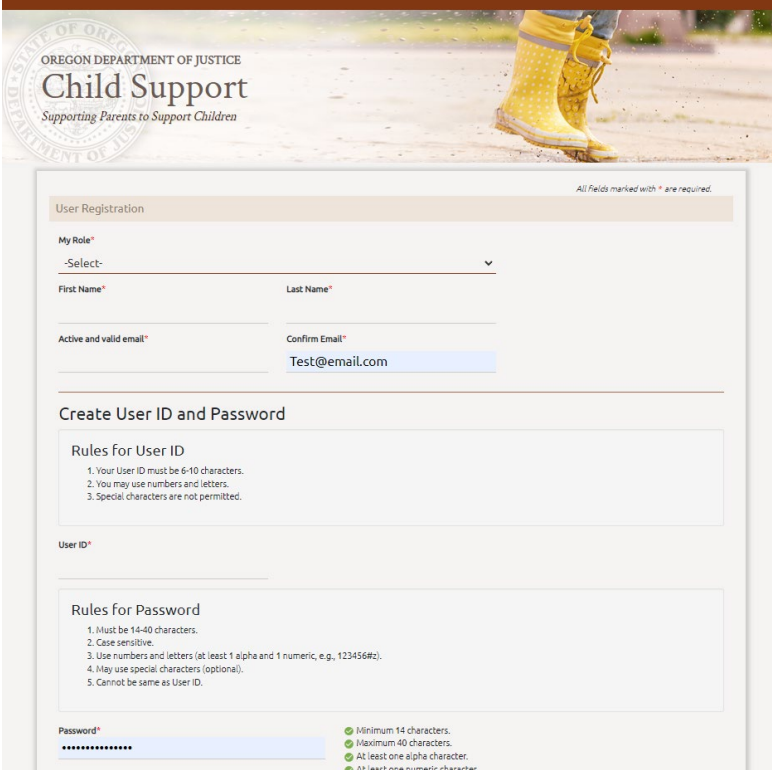

Select your role from the dropdown. Options are:

- I have a child support case.
- I want to apply for child support services.
- I am an attorney associated with a child support case.
- I am a Child Support Professional inquiring about income verification requests related to house.

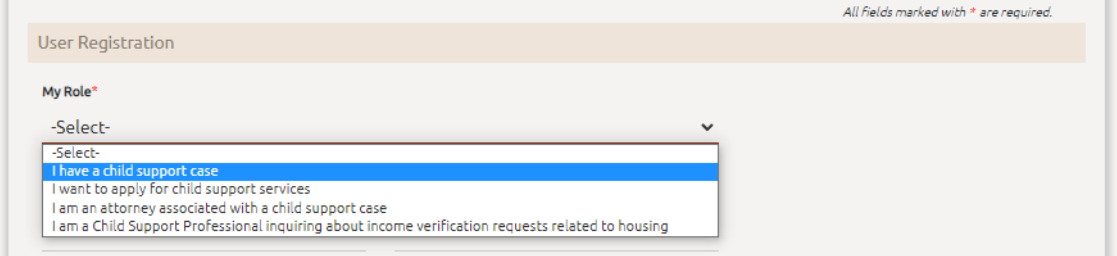

### Enter first and last name.

Enter the email address you want us to send communcaitions to.

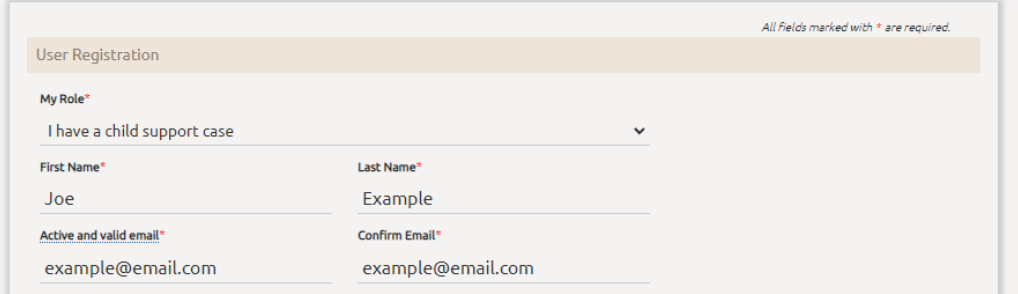

If an account already exists with your email, you will receive an error message and will not be able to proceed.

If receive this error and have an account already but do not remember your login credentials, use the Forgot User ID and Forgot Password processes to retrieve the information.

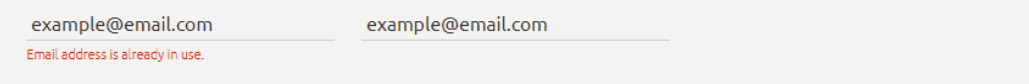

## Create your user ID.

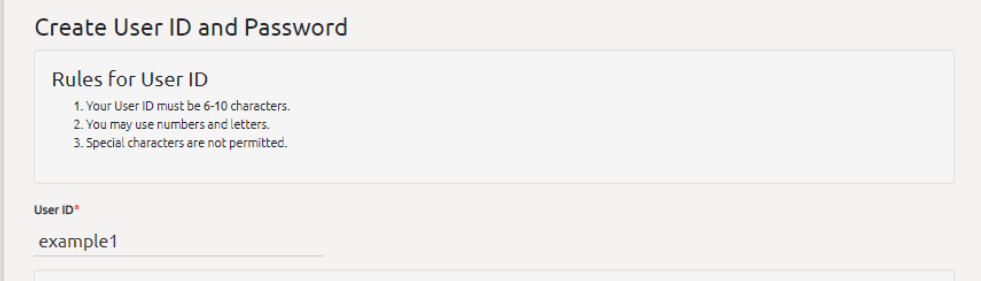

### Create your password.

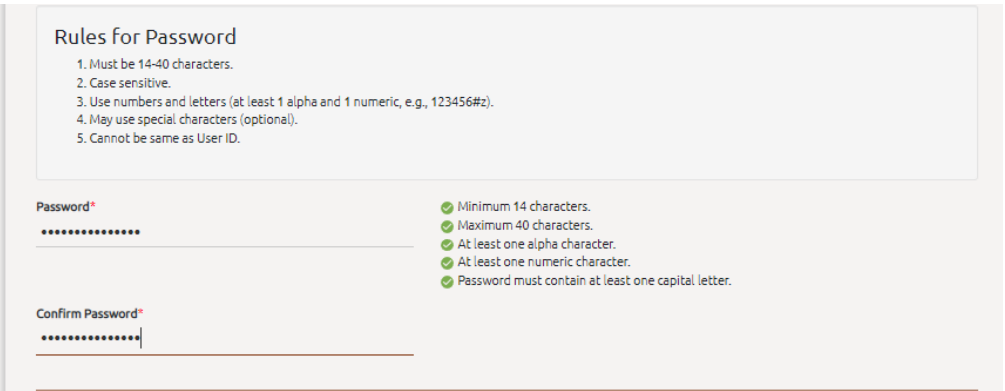

## Set up five security questions.

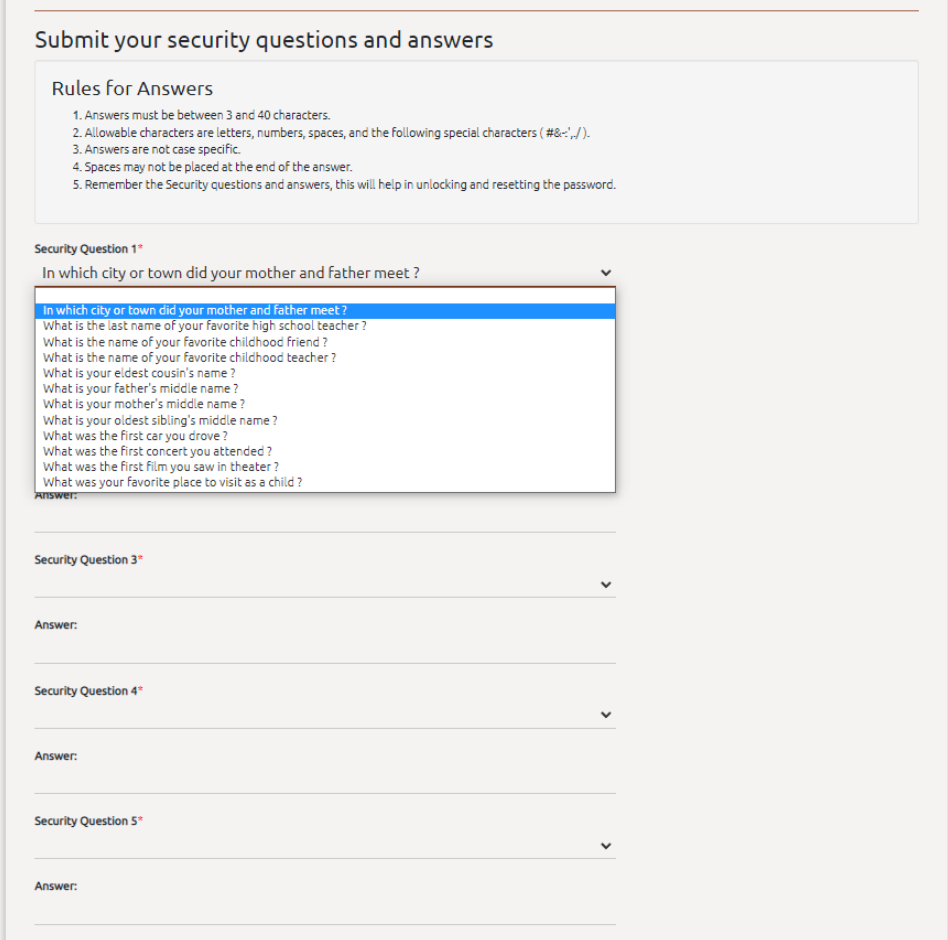

### Pick a SiteKey and name it.

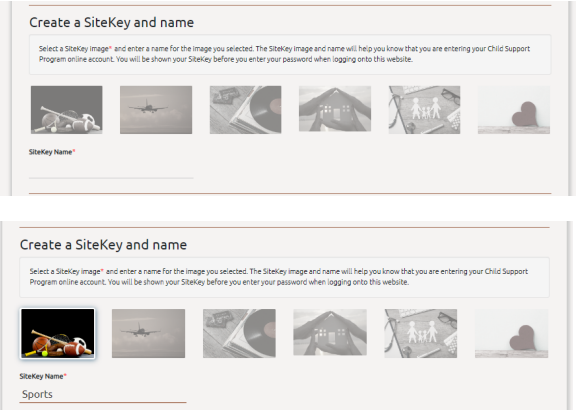

#### **Terms & Conditions**

The checkbox to agree to terms is grayed out until you've scrolled through the entire Terms and Conditions.

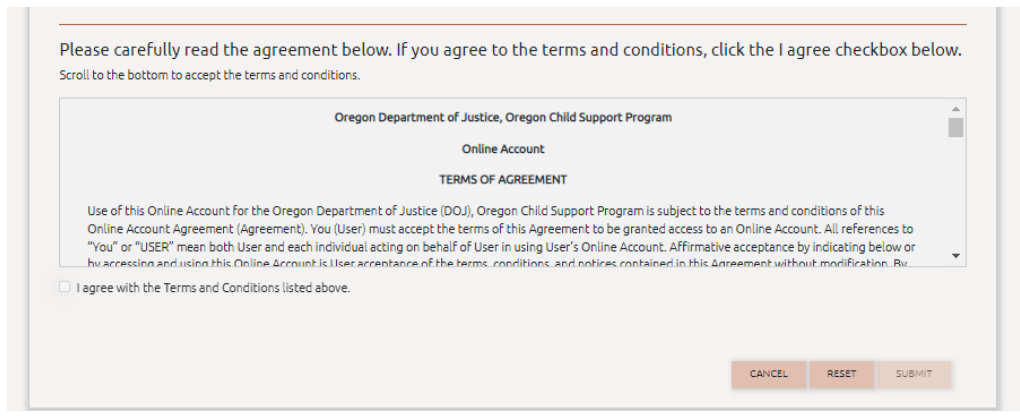

#### Once you scroll to the bottom, you can check the checkbox.

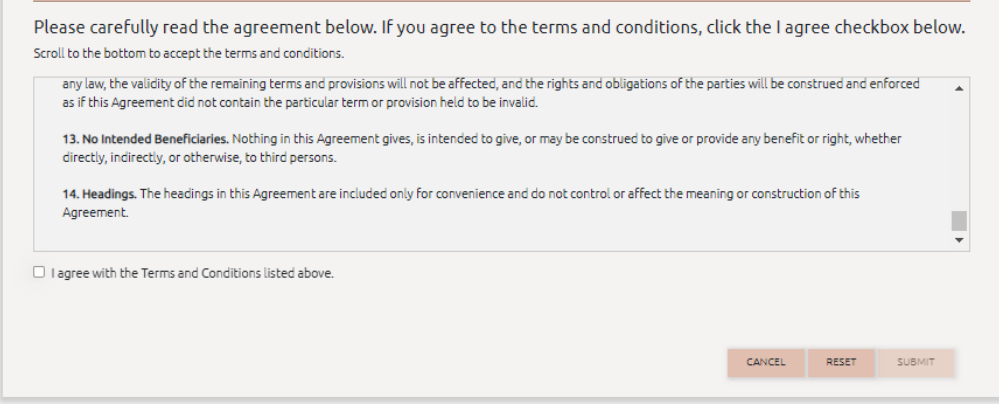

#### Once the checkbox is checked and all required fields are completed the SUBMIT button is clickable.

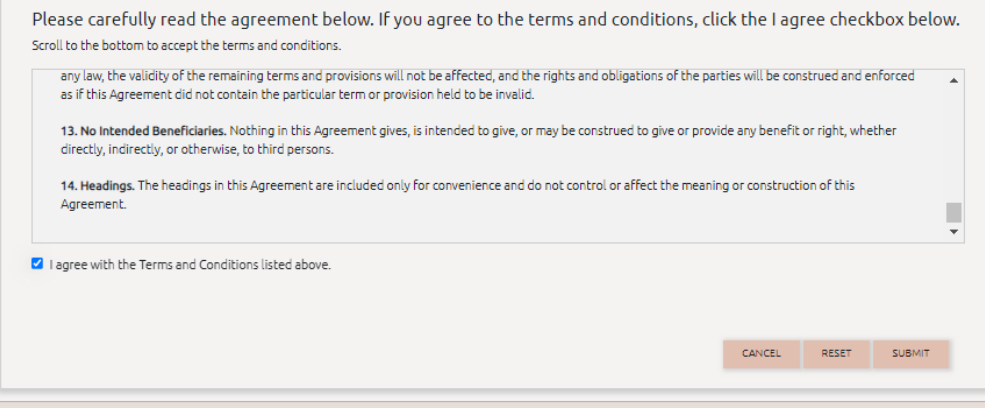

Registration Successful! A pop-up is displayed with all your important account information. Save this information for future use.

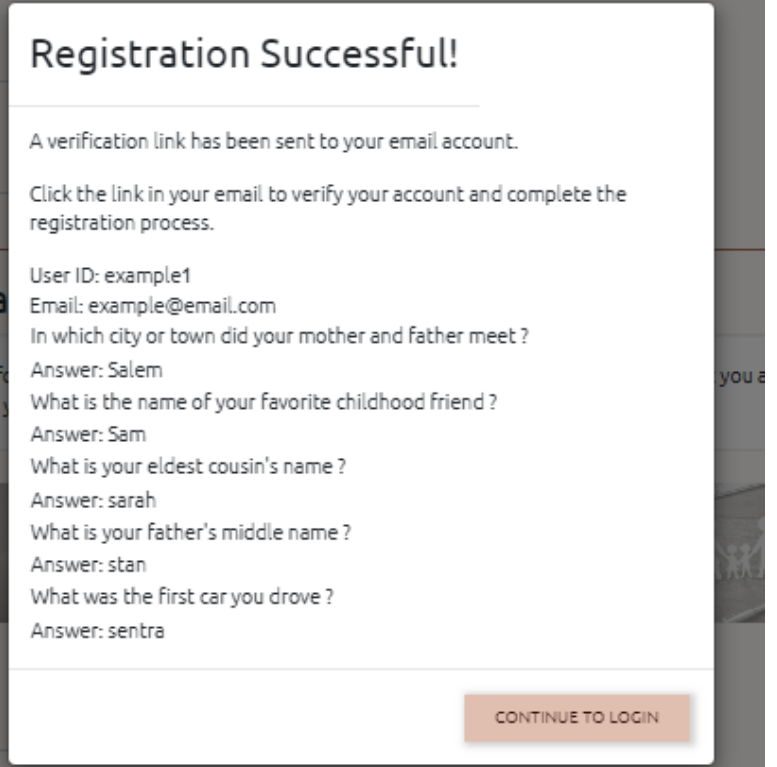

#### You will receive an account confirmation email.

It will include a link to verify the email address you registered with.

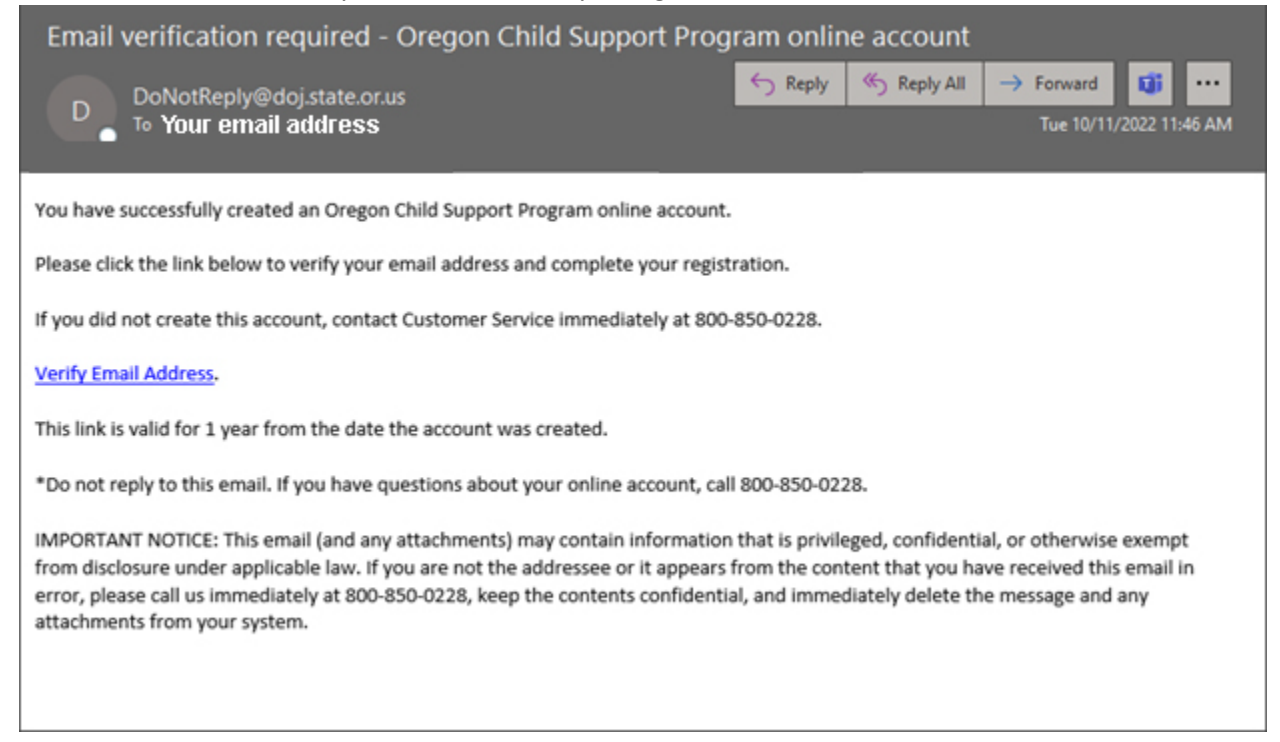

# <span id="page-8-0"></span>Account Login

#### **Logging in first time with new account credentials**

An error is received if attempting to login and you have not verified your email.

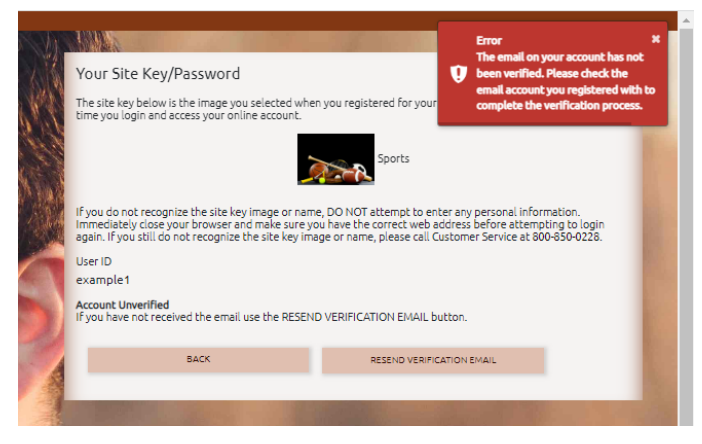

Can resend verification email if you do not still it.

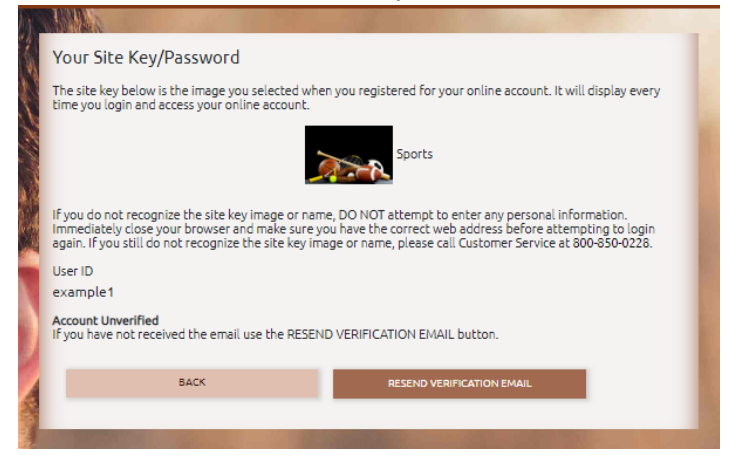

A green message appears when new confirmation email is successfully sent.

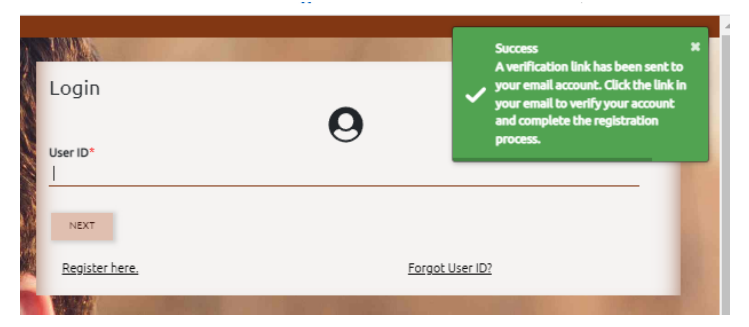

After clicking the "Verify Email Address" link in the confirmation email, you're taken back to the login page and a green message appears indicating the process was successful.

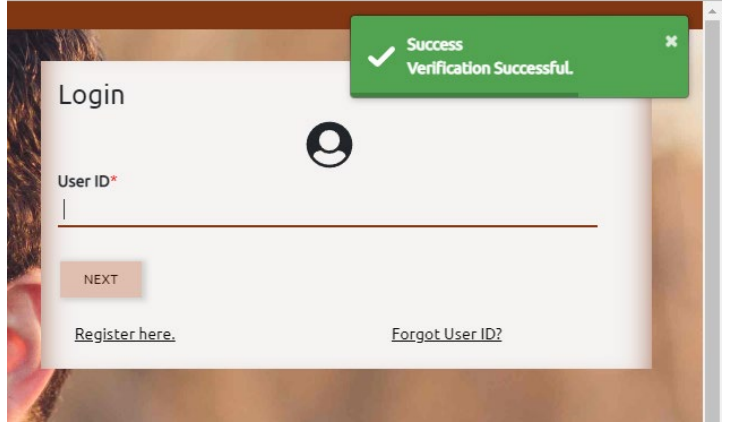

### **Logging in**

Enter User ID, click NEXT button.

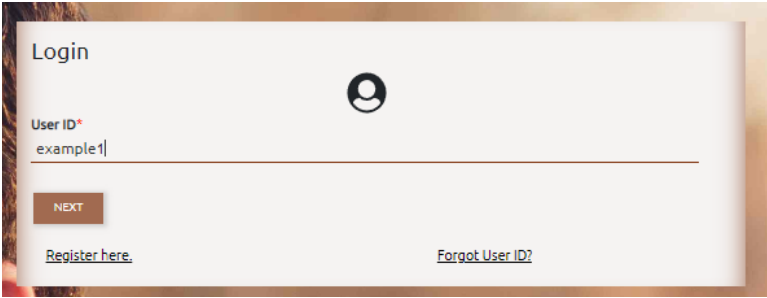

### Enter Password, click LOGIN button. (Note: Your selected sitekey and name is displayed)

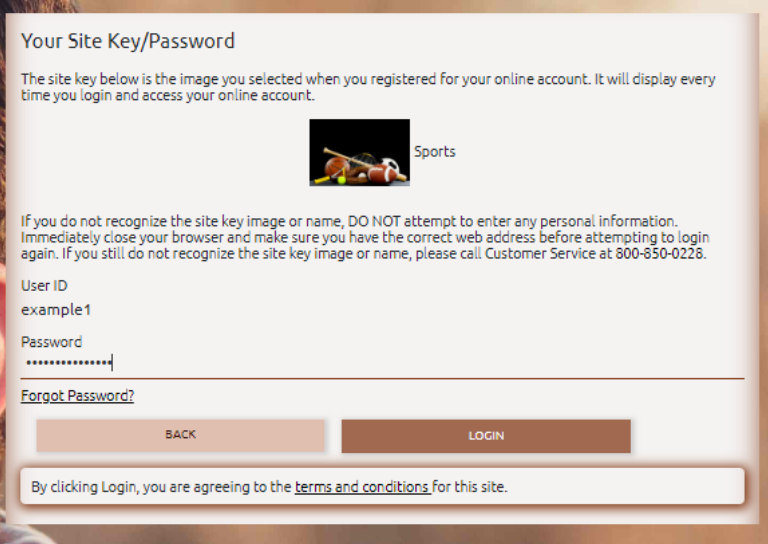

You will be prompted to enter a verification code at each new session. The code is emailed to you once you've entered your login and password.

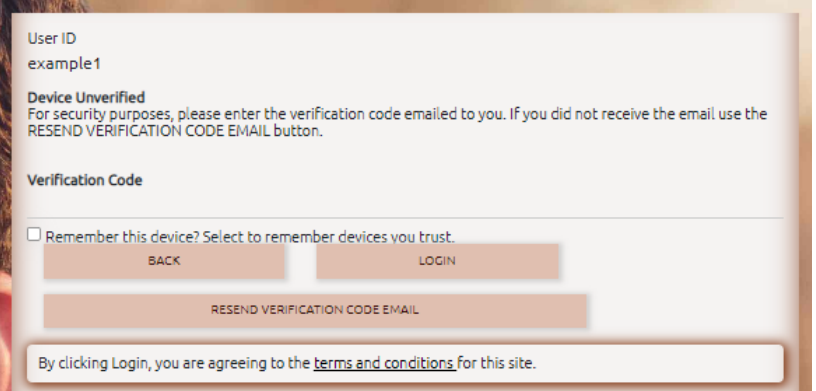

#### Verification email

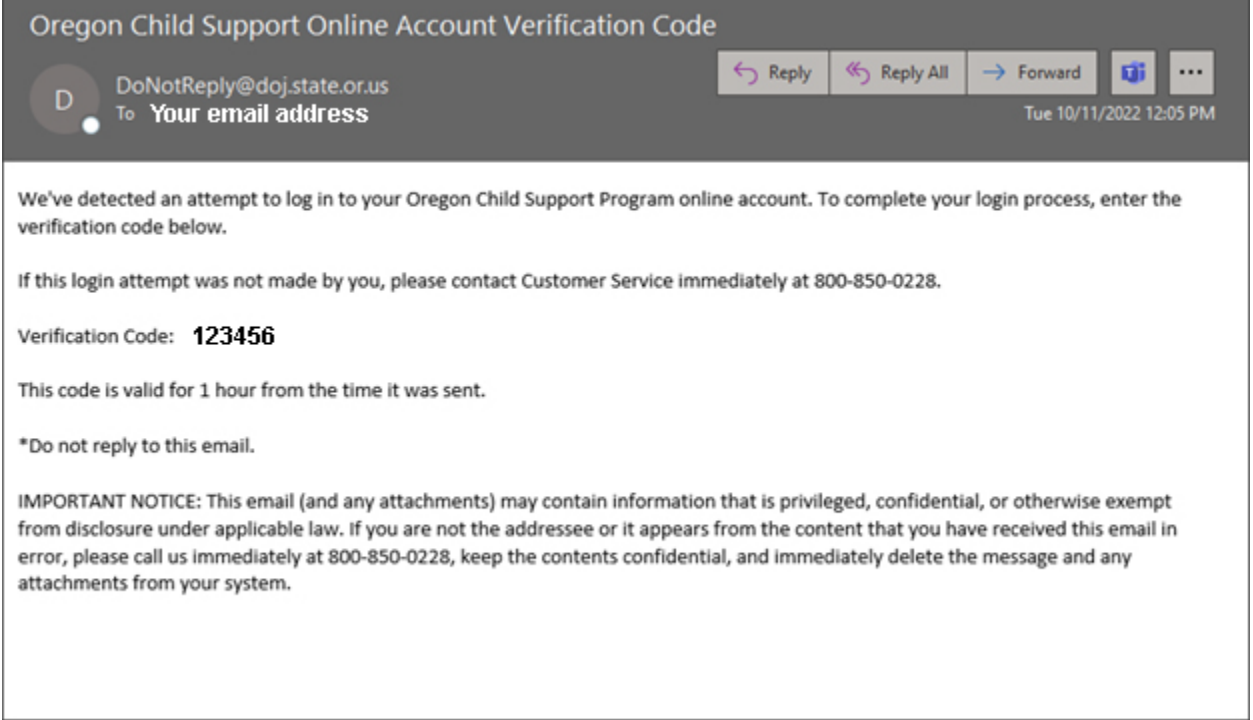

You can resend the email if you did not receive it using the RESEND VERIFICATION CODE EMAIL button.

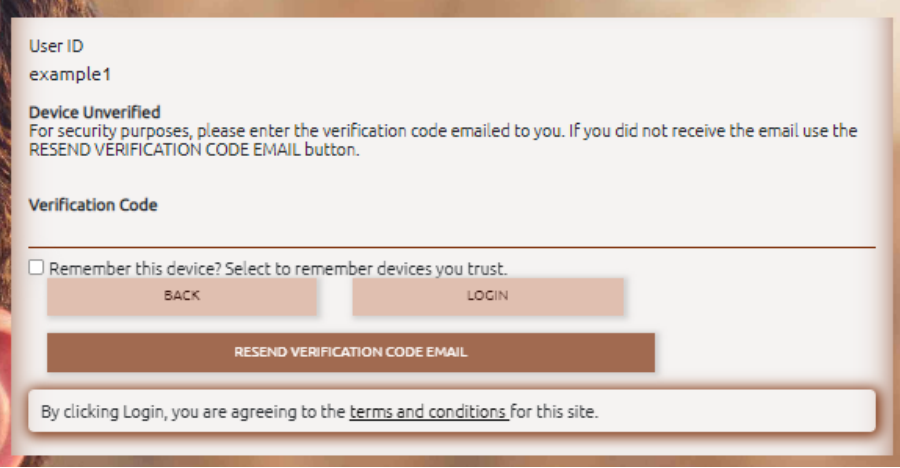

Enter the provided verification code.

You can check checkbox to not have to enter a new code if need to log back in during this same browser session.

This requirement is in place to keep your data secure.

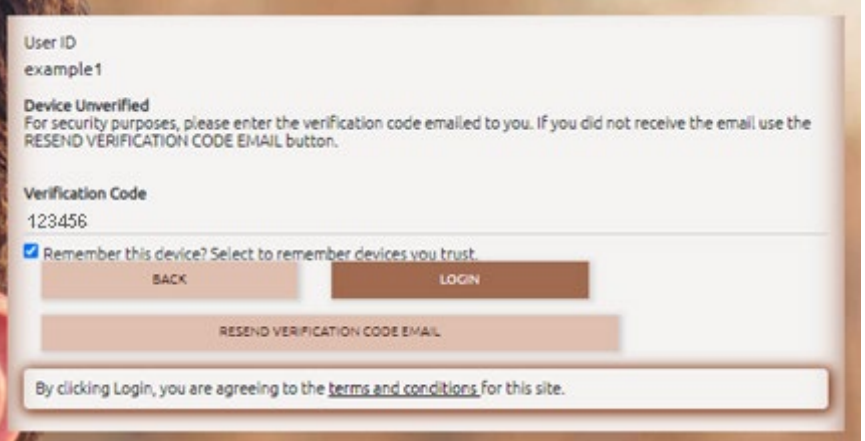

## **Logged In**

Default page after successfully logging in.

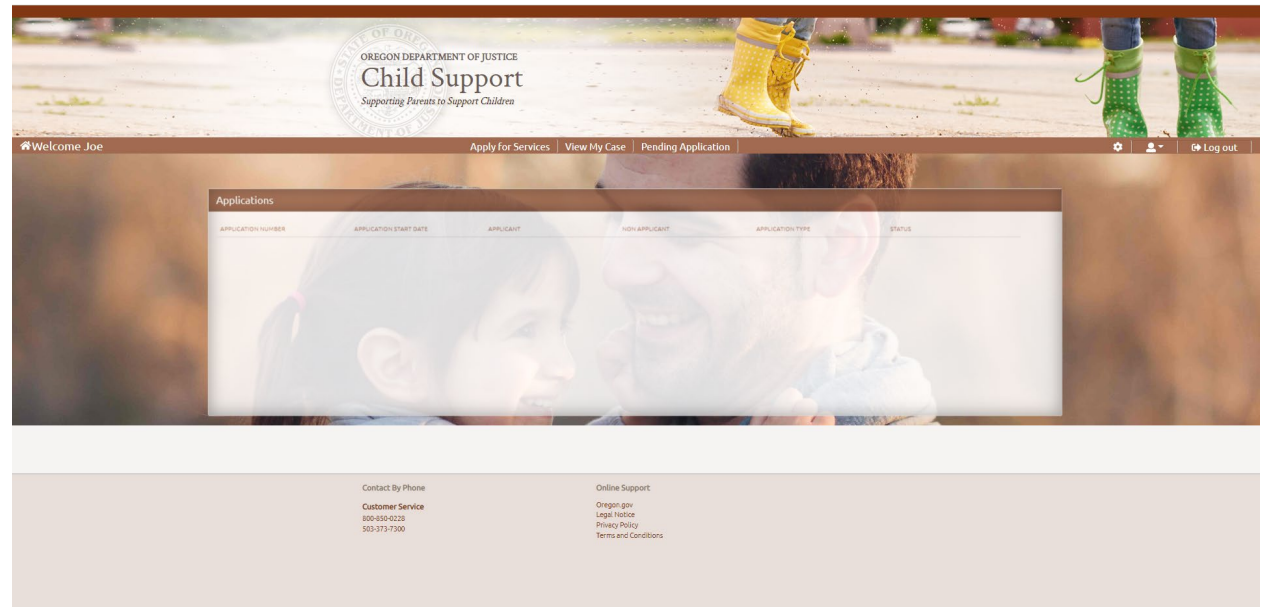

## <span id="page-13-0"></span>View My Case

Linking your online account to your child support case.

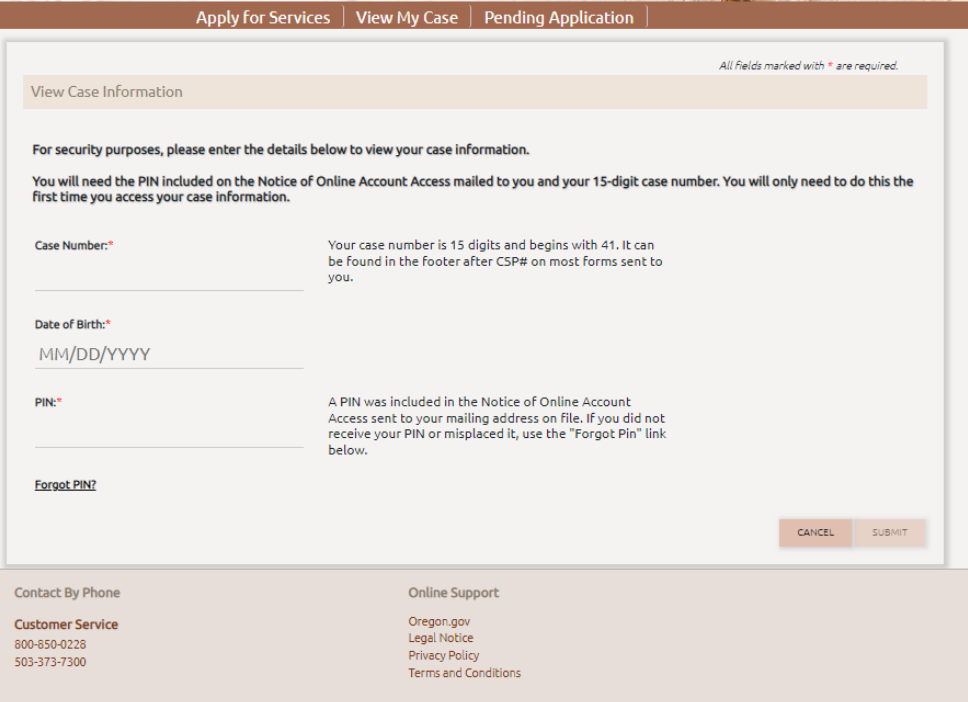

### From the View My Case page, enter required data and SUBMIT button presents as clickable.

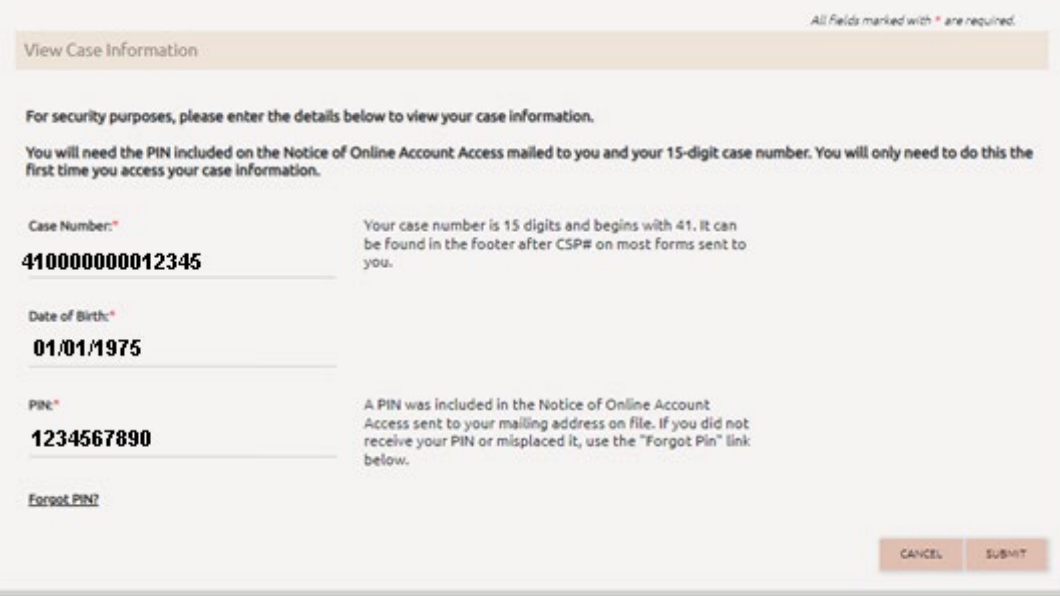

Case is linked to your online account now. Your home page has four Quadrants:

- To Do
- Cases
- Appointments
- Applications

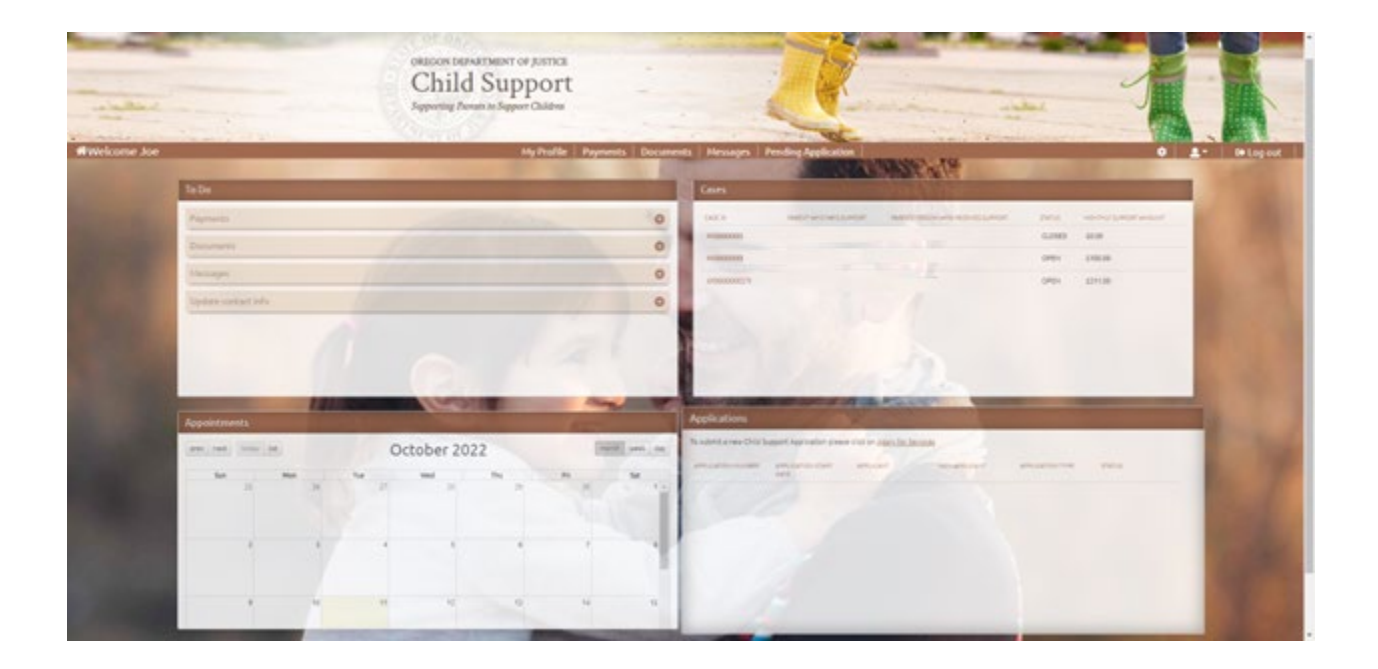

## **The To Do Section (top left) displays:**

- Payments
- Documents
- Messages
- Update contact info

### **Payments**

Pay Now link takes you to MyPaymentPortal.com to submit payments electronically.

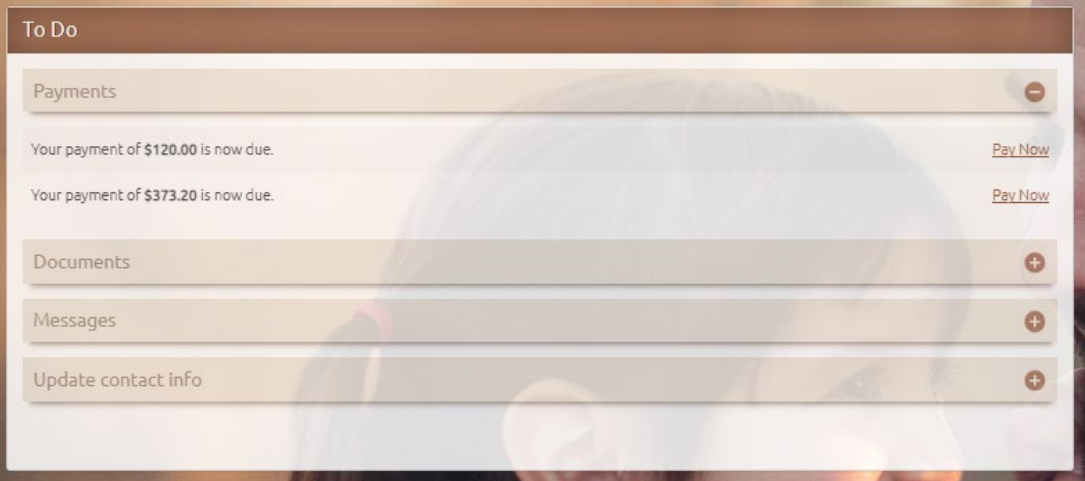

#### **Documents**

Documents are seen by expanding the Document section.

Click the "Respond Now" link next to a document to navigate to the "Documents" page for more information.

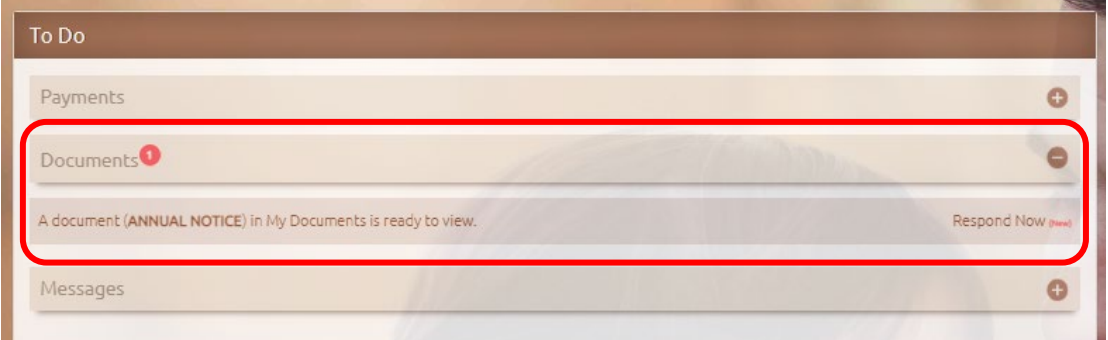

### **Update contact info**

Update Now link takes you to your My Profile page where updates can be made to phone, address, employer, or communication Preferences.

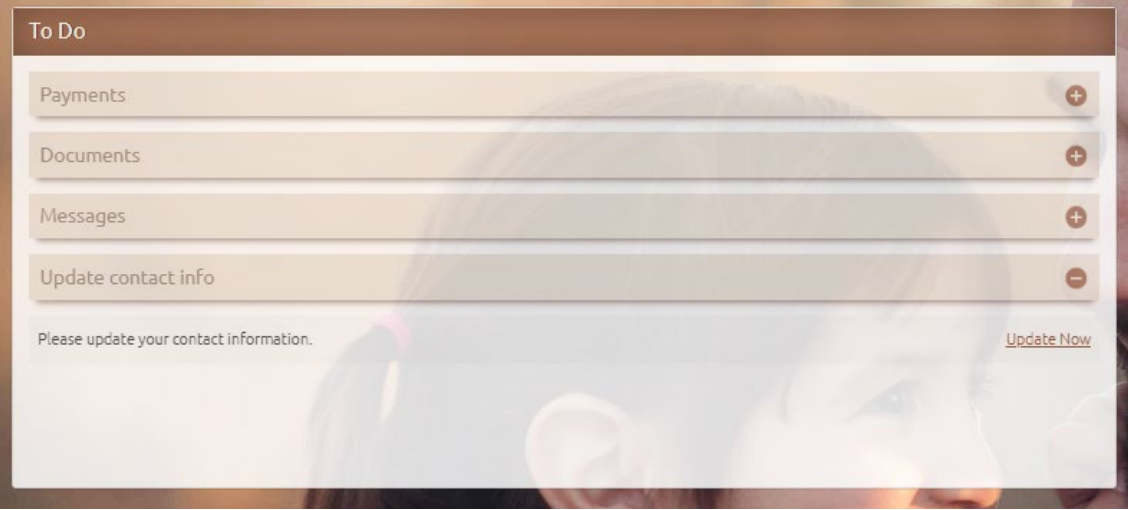

## **Cases Section (top right):**

Lists all your cases and includes:

- Parent Who Pays Support
- Person who receives support
- Case status
	- o Open or Closed
- Monthly Support Amount

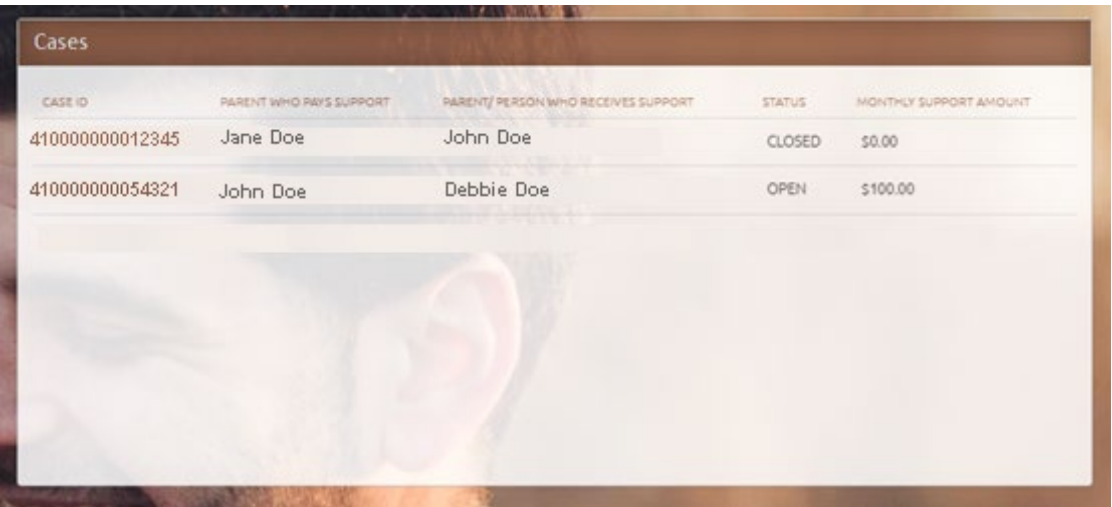

## **Appointments Section (bottom left):**

Shows any appointments currently scheduled with the Child Support Program.

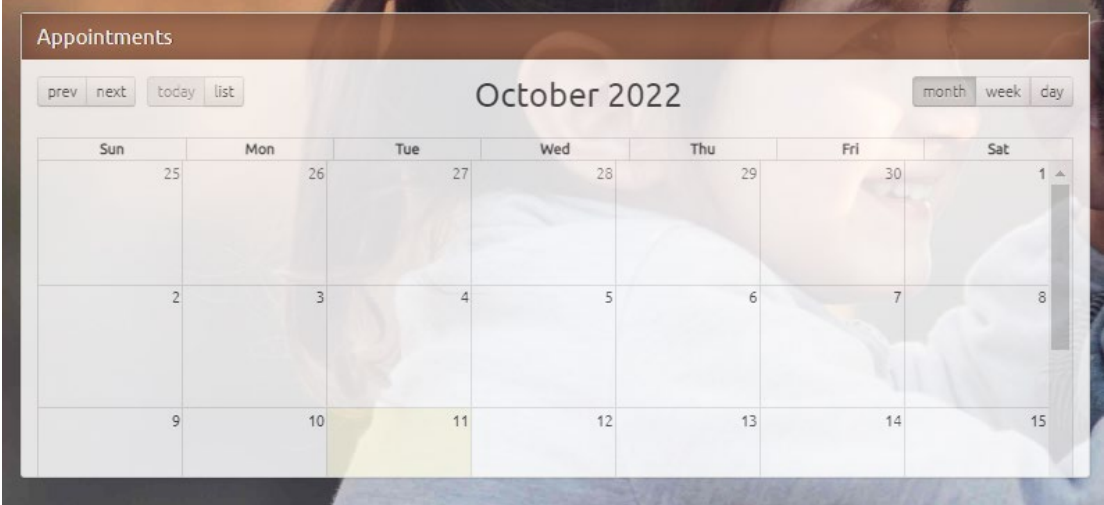

#### **Applications Section**

Show's any completed or pending applications you have submitted from your online account.

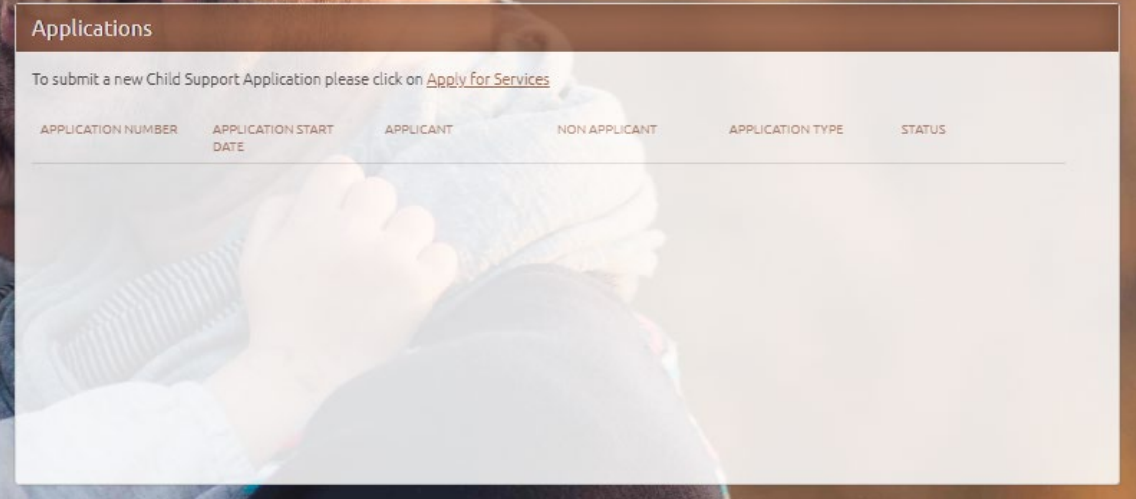

## <span id="page-18-0"></span>**Documents**

Navigate to the My Documents page by clicking the "Documents" option from the menu bar.

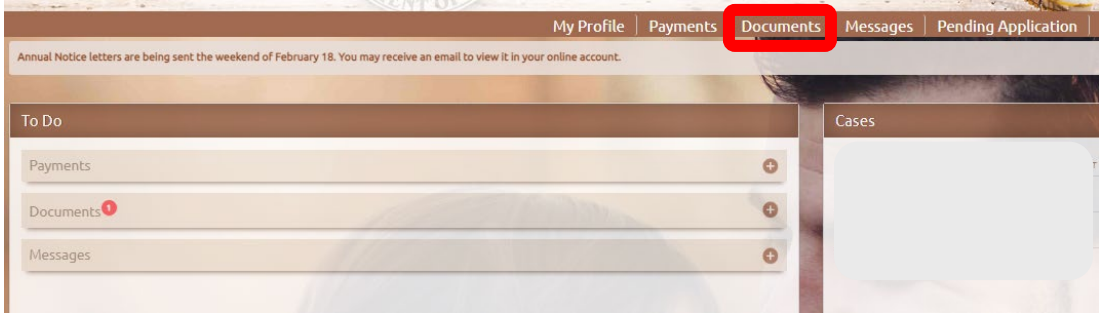

On the "My Documents" page, under the "View Documents" section, you will need to select the month you want to view documents.

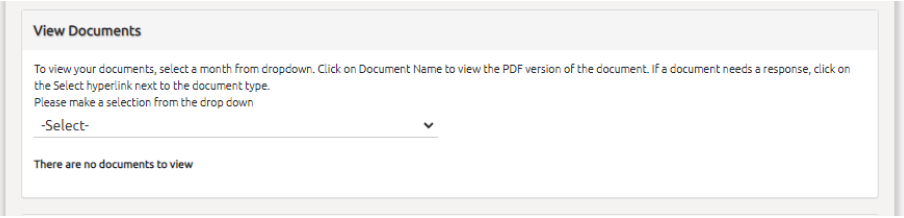

Once a timeframe has been selected, you'll see a list of documents sent during that timeframe. You'll be able to click the link under the "Document Name" column to open a copy of your notice. The notice will open a PDF in a new window.

You will need PDF viewing capabilities on your device and may need to disable your pop-up blocker.

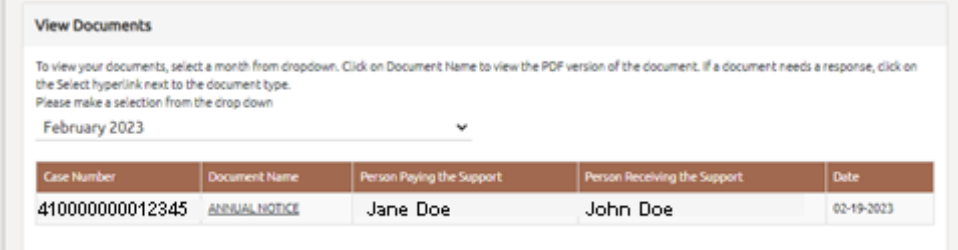

If you're accessing your account from a mobile device the actions required are the same. The section will display like this:

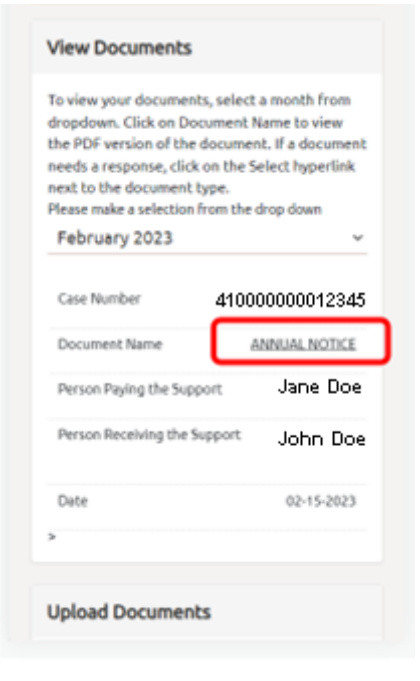

## <span id="page-20-0"></span>Payments

Navigate to the Payments page by clicking the "Payments" option from the menu bar.

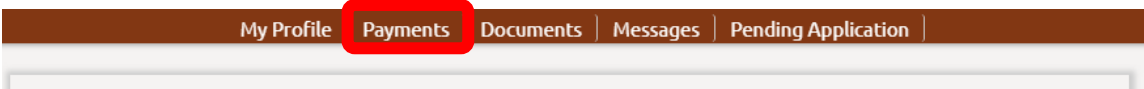

Upon page load all cases are selected and payments for the last 3 months is selected and displayed. you can adjust the checkboxes and timeframes to view the desired payment information.

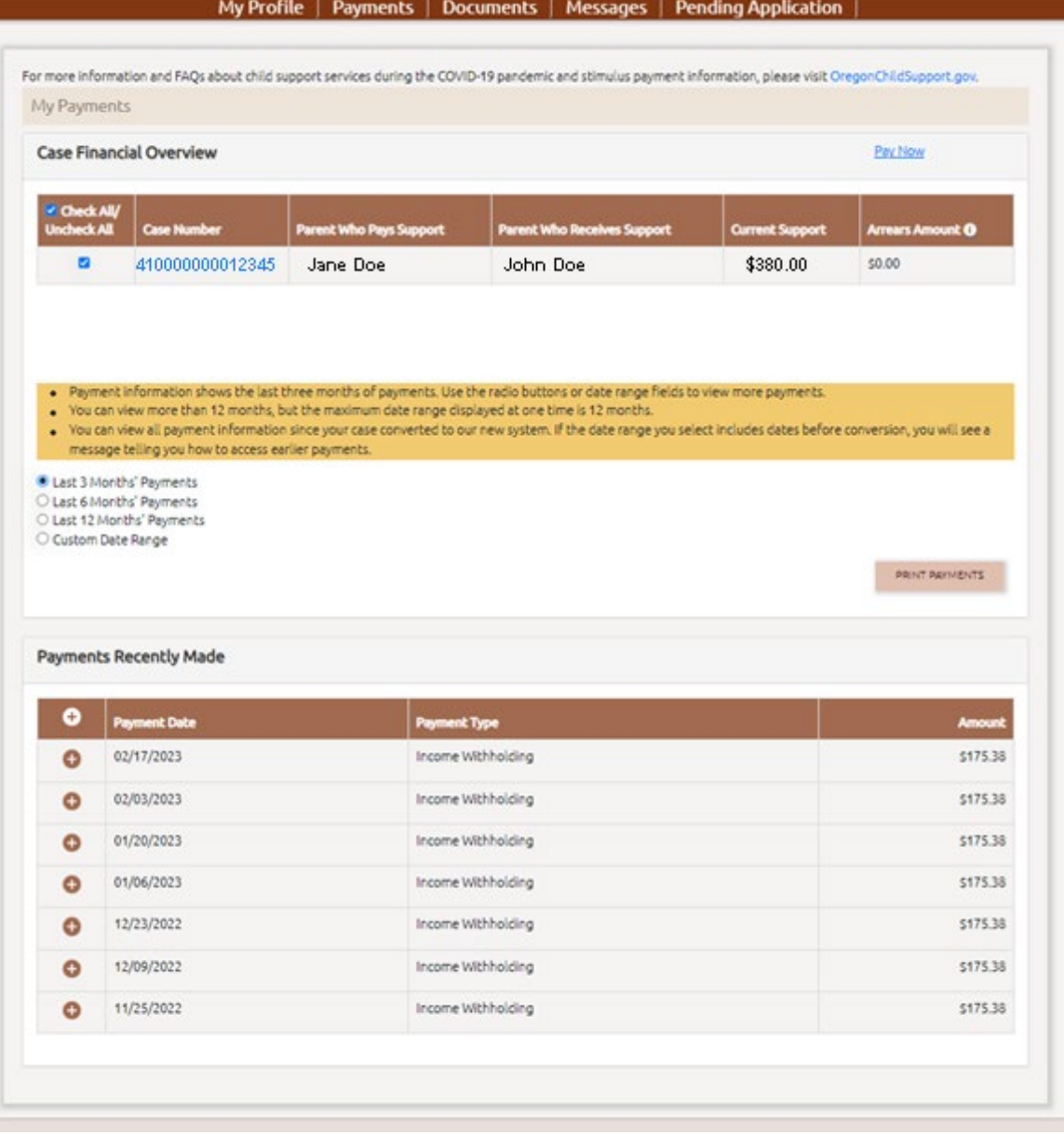

Click the Plus symbol to expand the detailed information on a specific payment. This will display the case that payment was applied to and who received what amount.

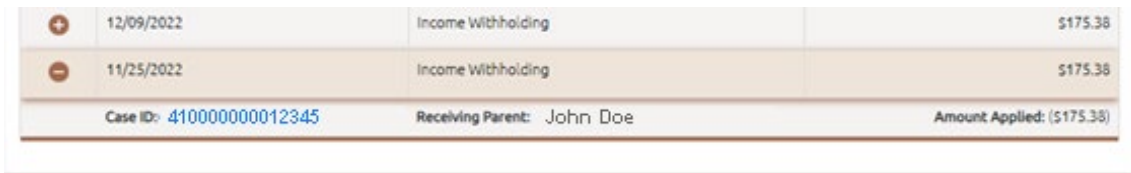

## <span id="page-22-0"></span>Forgot User ID

Enter the email used when you created your account to retreive your user ID.

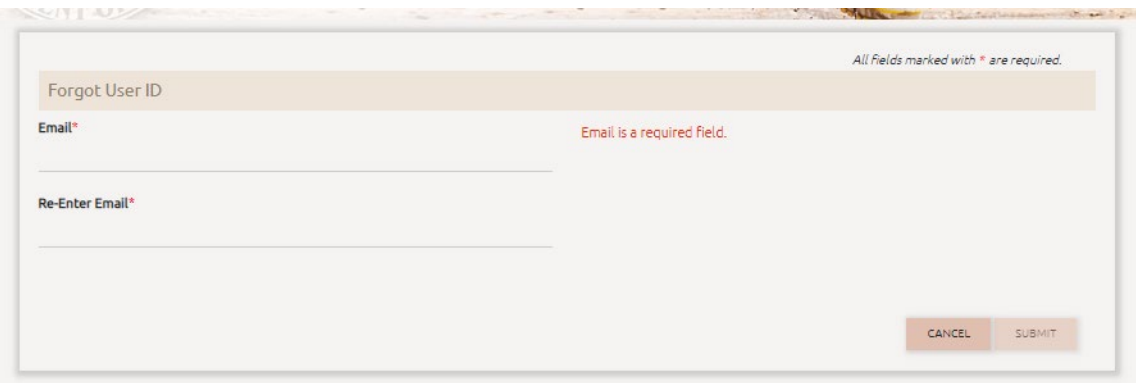

Submit button is not availabe until the same email address is entered in both fields.

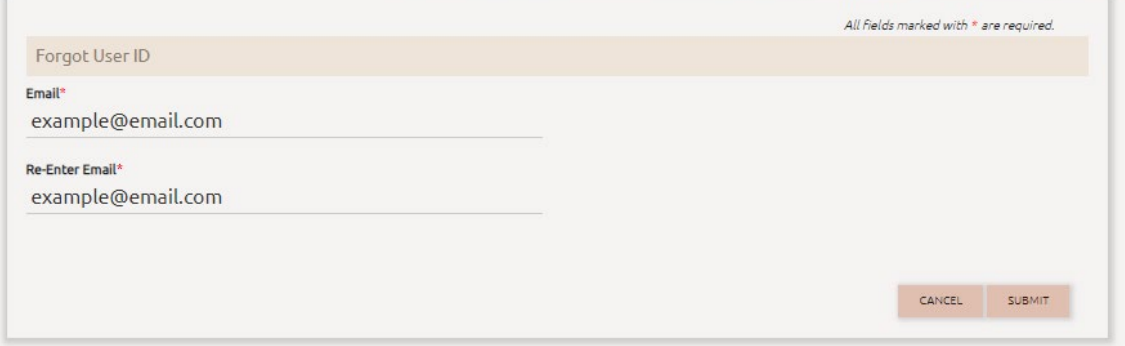

Green success message will pop up confirming email sent with your user ID.

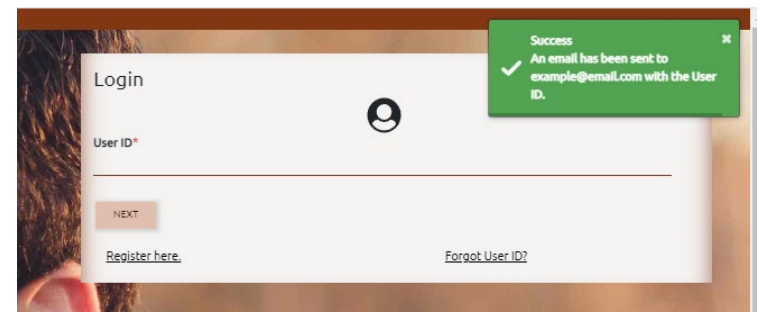

#### The email you will receive providing your user ID

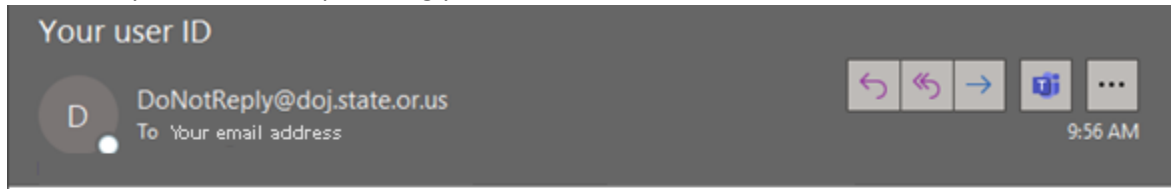

The registered User ID associated with this account for the Oregon Child Support Program website is example1.

\*Do not reply to this email. If you have questions about your online account, call 800-850-0228.

IMPORTANT NOTICE: This email (and any attachments) may contain information that is privileged, confidential, or otherwise exempt from disclosure under applicable law. If you are not the addressee or it appears from the content that you have received this email in error, please call us immediately at 800-850-0228, keep the contents confidential, and immediately delete the message and any attachments from your system.

## <span id="page-24-0"></span>Forgot Password

After you've entered your User ID, the next login page has a "Forgot Password?" link to click.

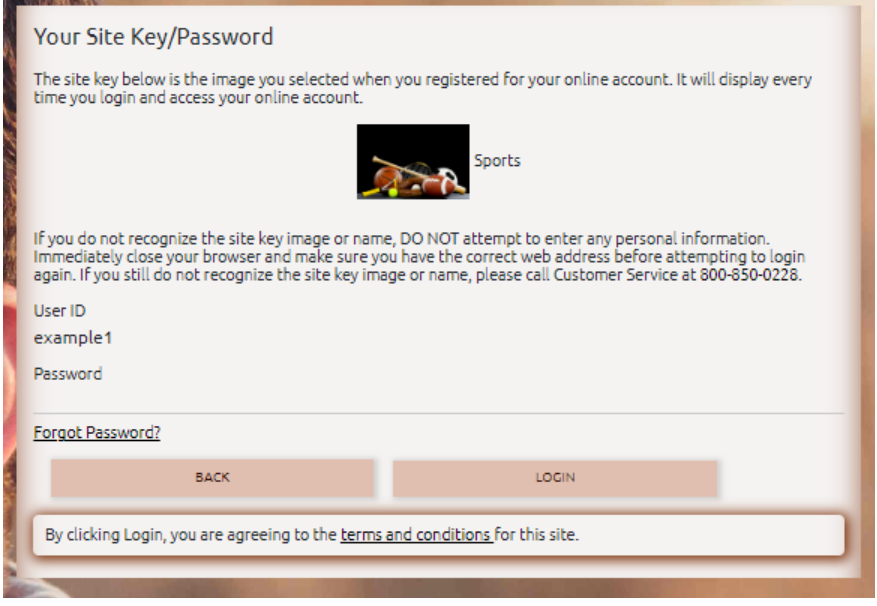

Your User ID and the email address on your account are required to reset your password. The CONTINUE button is unavailable until both required fields are completed.

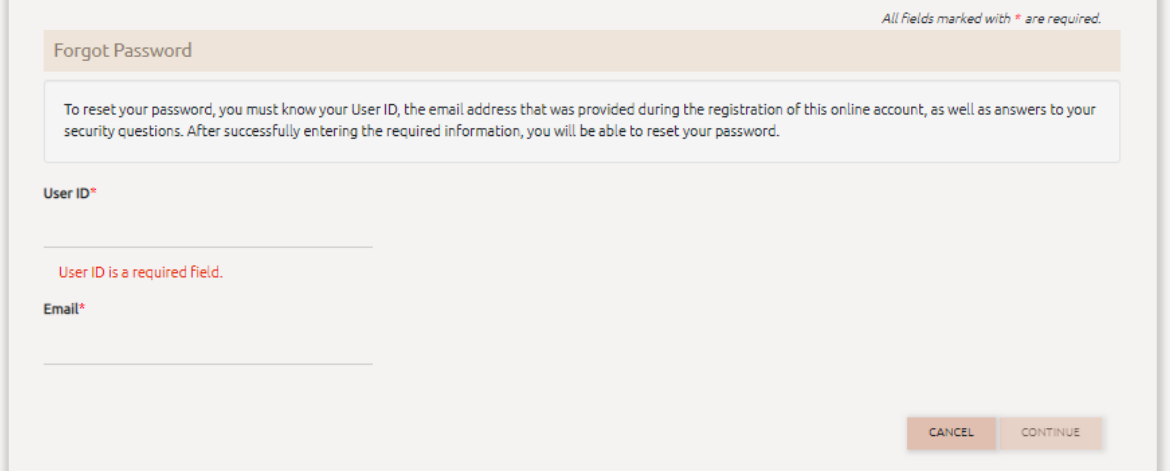

If either the User ID or Email address doesn't match your account information, a red error box will pop up that notifies you the User ID or Email entered is invalid.

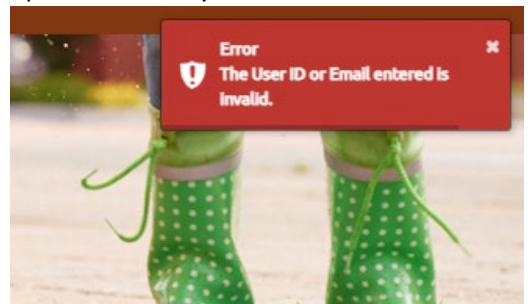

Once you've successfully entered the User ID and Email from your account you'll get a new page that requests you answer three of the security questions you set up during the account registration process.

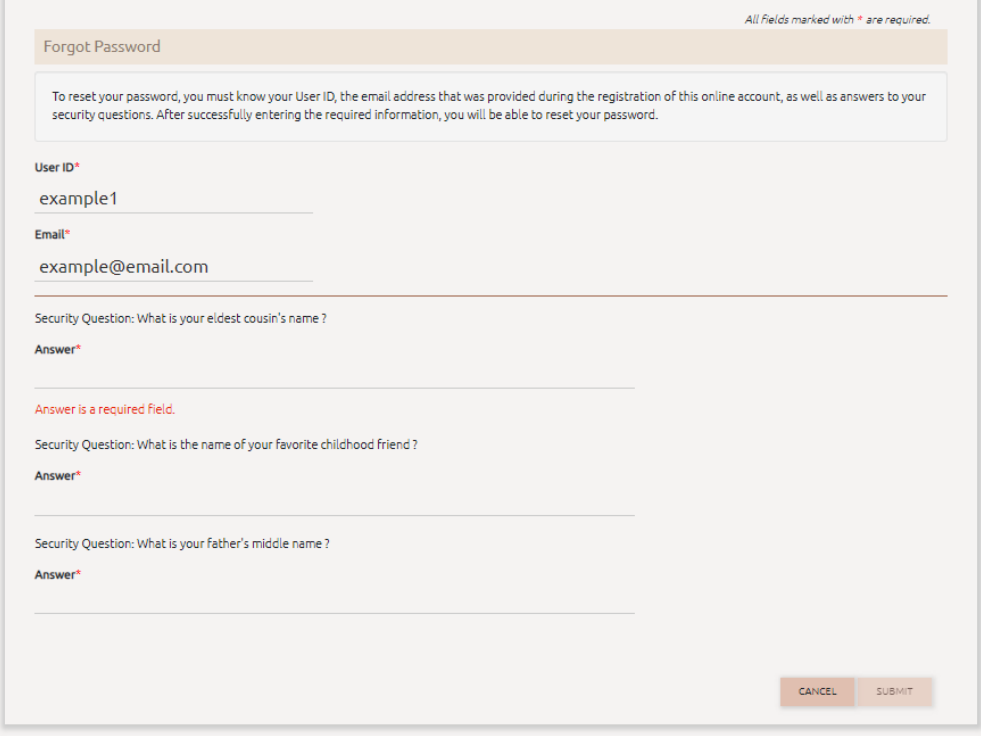

If you don't answer the security questions correctly, you'll get a red error box that pops up advising you that your answer is incorrect.

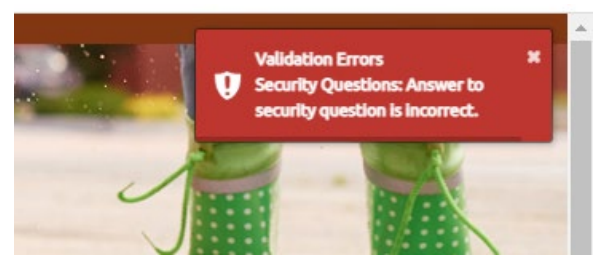

Once you've answered your security questions correctly, a green box pops up advising you a temporary password has been emailed to you.

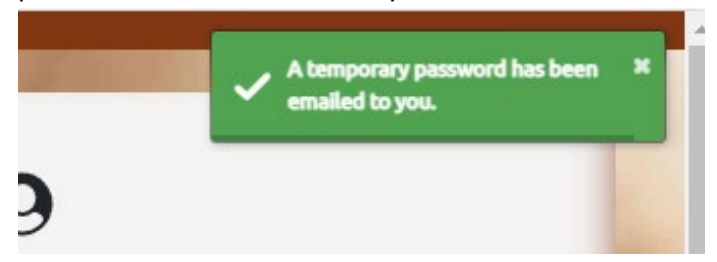

#### This is the temporary password email you'll receive.

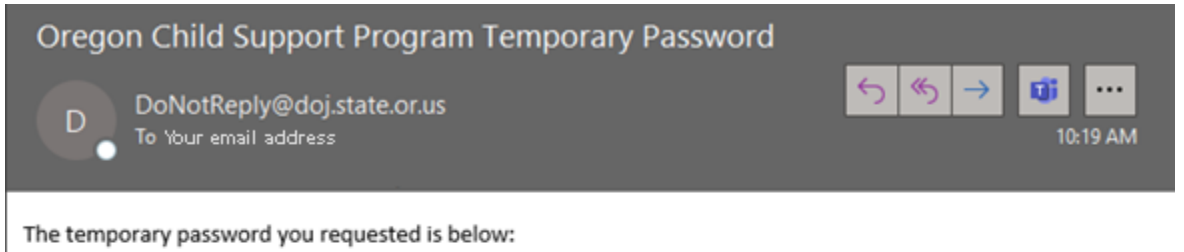

Temporary password: XXXXXX

This temporary password expires after 72 hours. Click on the link below to complete the password reset process. https://customerportal.oregonchildsupport.gov:444

If you did not request a new password, contact the Oregon Child Support Program at 800-850-0228.

\*Do not reply to this email. If you have questions about your online account, call 800-850-0228.

IMPORTANT NOTICE: This email (and any attachments) may contain information that is privileged, confidential, or otherwise exempt from disclosure under applicable law. If you are not the addressee or it appears from the content that you have received this email in error, please call us immediately at, keep the contents confidential, and immediately delete the message and any attachments from your system.

Clicking the link in the email takes you back to the login page. You'll enter your User ID and the temporary password during login and will be presented a page to set

#### your new password.

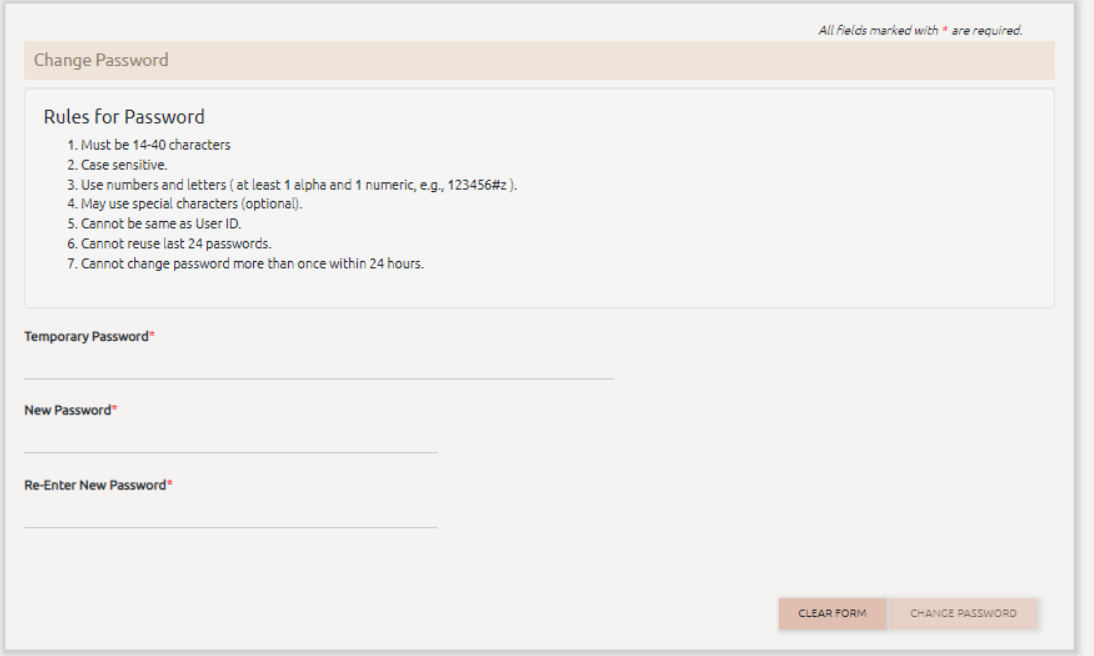

The temporary password and your new password entered twice for confirmation are required before the CHANGE PASSWORD button becomes clickable.

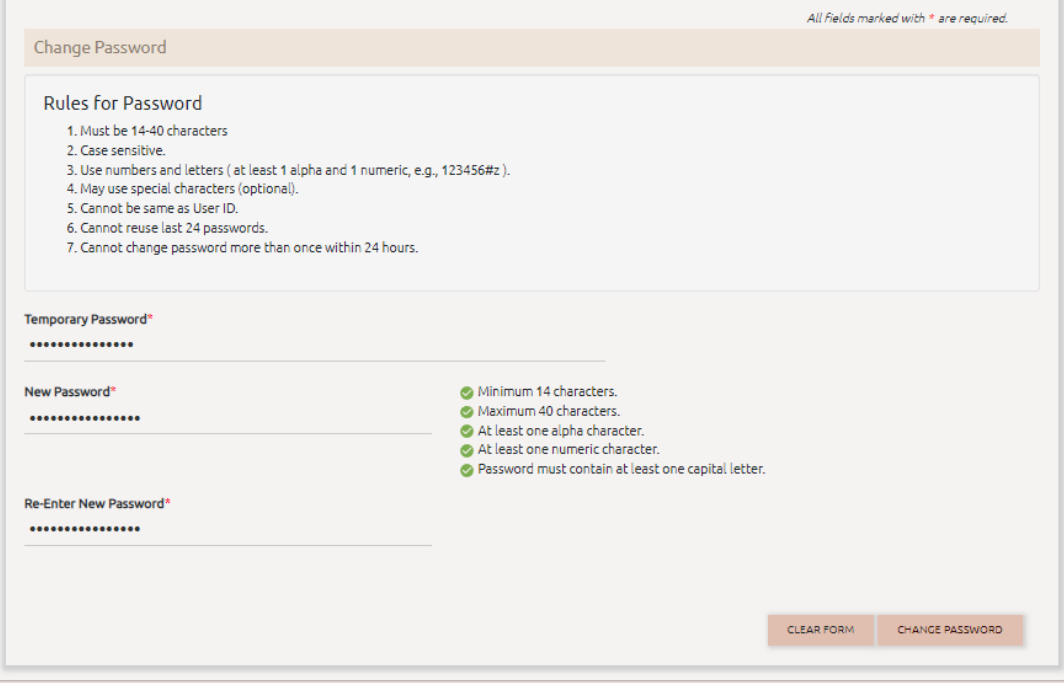

If you enter a password you've previously used, you'll get a red error box advising you your password must not match your last four passwords.

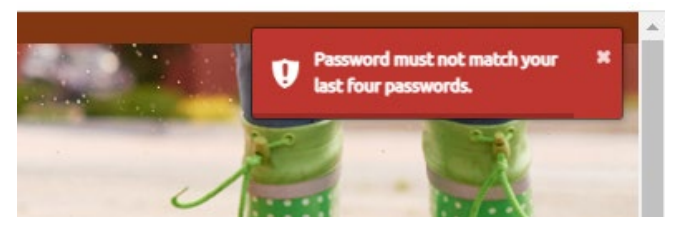

If you've sucessfully changed your password you'll get a green Password Changed Sucessfully pop-up after clicking the CHANGE PASSWORD button and will be logged into your account.

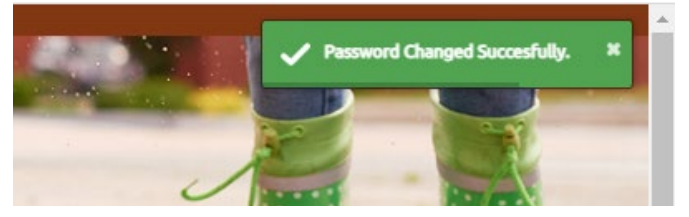

## <span id="page-29-0"></span>Forgot PIN

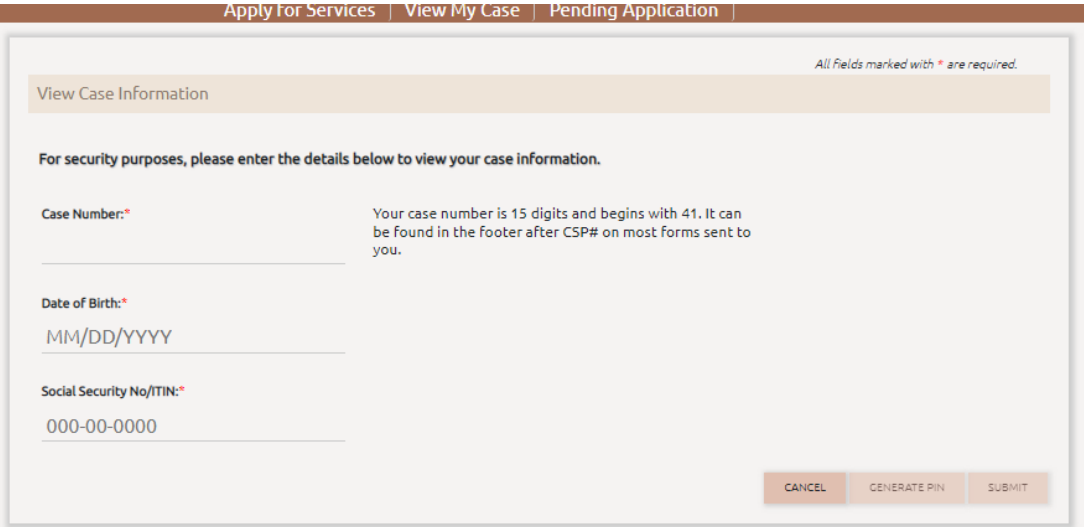

## Entering required data and GENERATE PIN button presents as clickable.

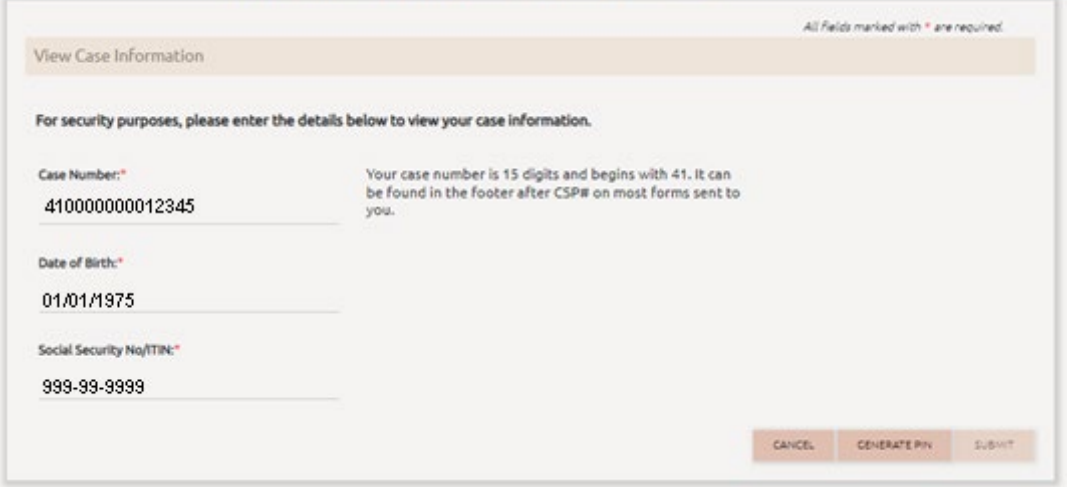

Green success message displays top right and View Case Information displays again.

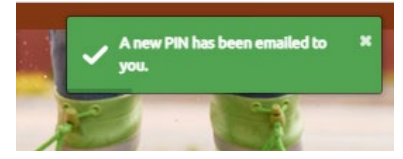

#### Forgot PIN Email:

New Oregon Child Support Online Account PIN

Development address

You are receiving this email because a request for a new PIN was made through your Oregon Child Support online account.

If you did not make this request, please contact Customer Service immediately at 800-850-0228

To view your case information, you will need the following personal identification number (PIN):

Online Account PM: 123456789

This PIN is valid for 45 days from the date of this notice.

ins rive a vara to wave and any moment of the creation of any attachments) may contain information that is privinged, confidential, or otherwise exempt from disclosure under applicable law. If you are not the<br>addresse or i